# Remote access: Citrix Receiver

In order to access Epic and other Salem Health applications from remote locations, certain steps must be taken to make your home or non-Salem Health owned computer compatible. Information Services updated the login screens and launch screens for remote access on November 15<sup>th</sup>. This document gives instructions for updating your browser to run Citrix Receiver for Web through EpicRemote or employee remote login (Pulse Secure) The document also specifies the user experience for those machines that do not have Receiver already installed.

**Ctrl + Click the links on this page to zoom immediately to the relevant steps for your browser.** 

- **[Experience through EpicRemote](#page-1-0)** 
	- o [Internet Explorer through EpicRemote](#page-2-0)
	- o [Firefox through EpicRemote](#page-2-1)
	- o [Chrome through EpicRemote](#page-3-0)
	- o [Safari through EpicRemote](#page-3-1)
	- o [Edge through EpicRemote](#page-4-0)
- [Experience through employee remote login \(Pulse Secure\)](#page-5-0)
	- o [Internet Explorer through Pulse Secure](#page-6-0)
	- o [Firefox through Pulse Secure](#page-7-0)
	- o Safari through Pulse Secure Applications through Citrix do not launch using Safari through the VPN
	- o Chrome through Pulse Secure Applications through Citrix do not launch using Chrome through the VPN
	- $\circ$  Edge through Pulse Secure Applications through Citrix do not launch using Edge through the VPN
- [No Receiver Installed](#page-9-0)

## <span id="page-1-0"></span>Experience through EpicRemote

This section outlines the user experience for the user using Citrix Receiver for Web through the EpicRemote portal to access Epic and other Citrix applications.

These first three steps are the same, regardless of what browser you use. Scroll down further to follow the steps that are browser-dependent.

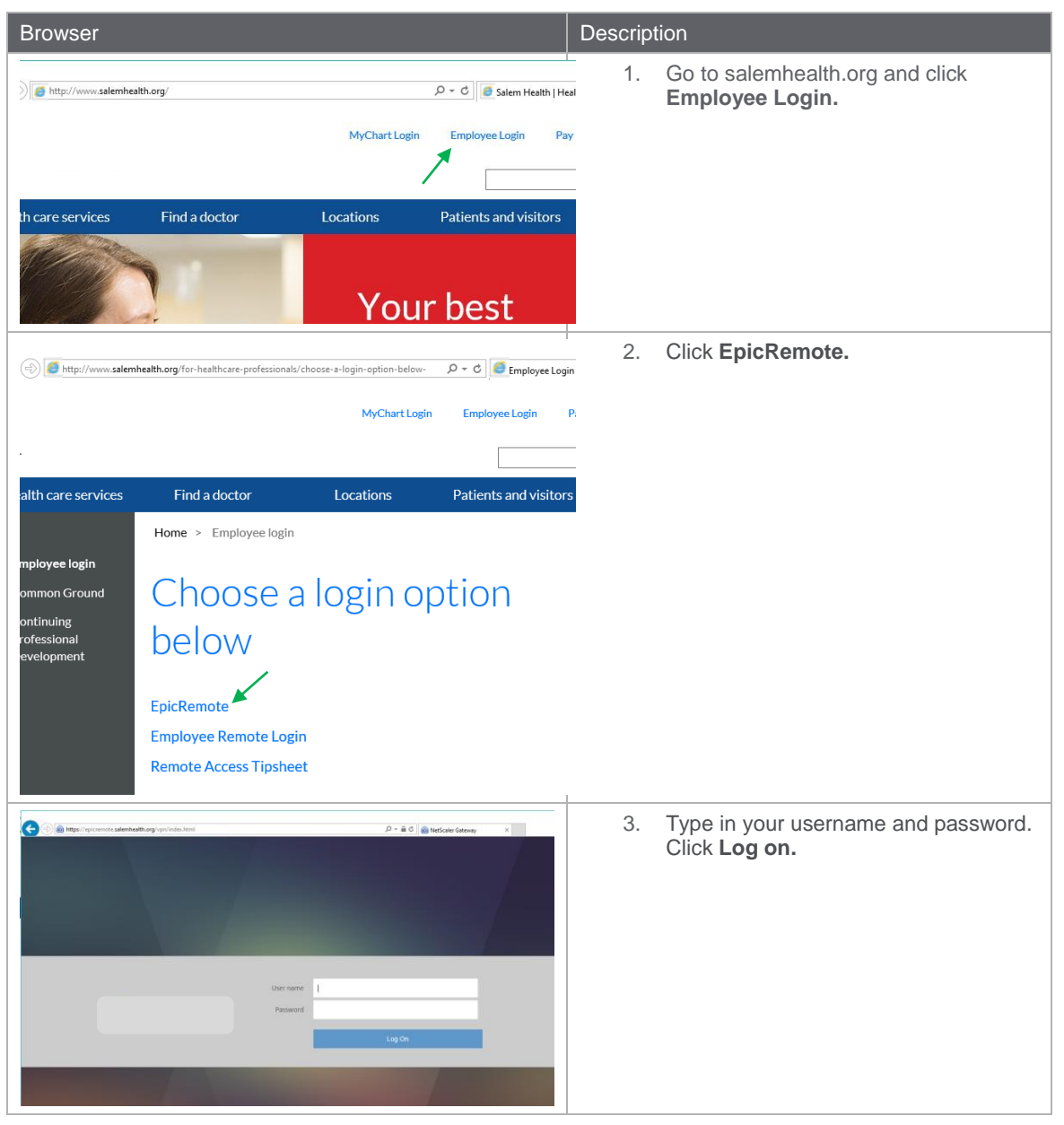

#### <span id="page-2-0"></span>Internet Exprorer through EpicRemote

The following table provides an overview of the user experience from Internet Explorer after you have logged in from the EpicRemote portal.

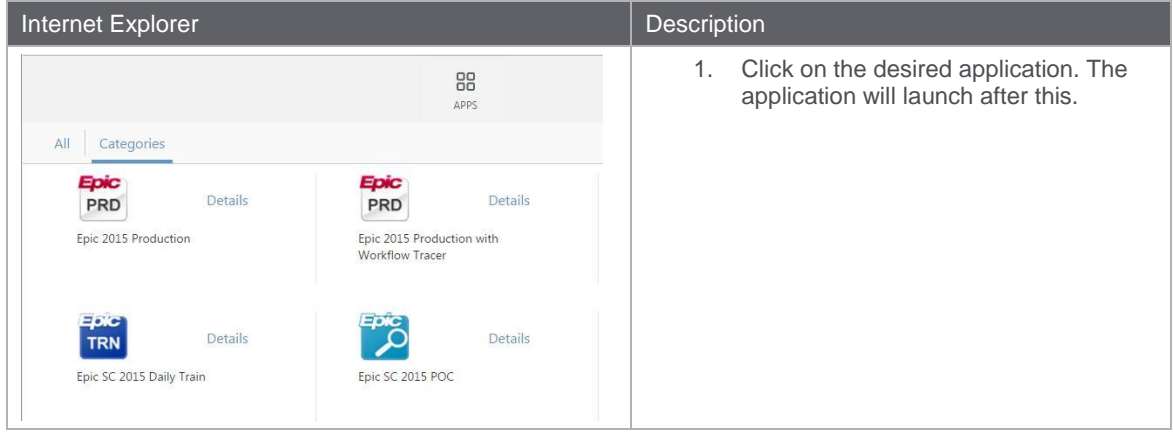

#### <span id="page-2-1"></span>Firefox through EpicRemote

The following table provides an overview of the user experience from Firefox after you have logged in from the EpicRemote portal.

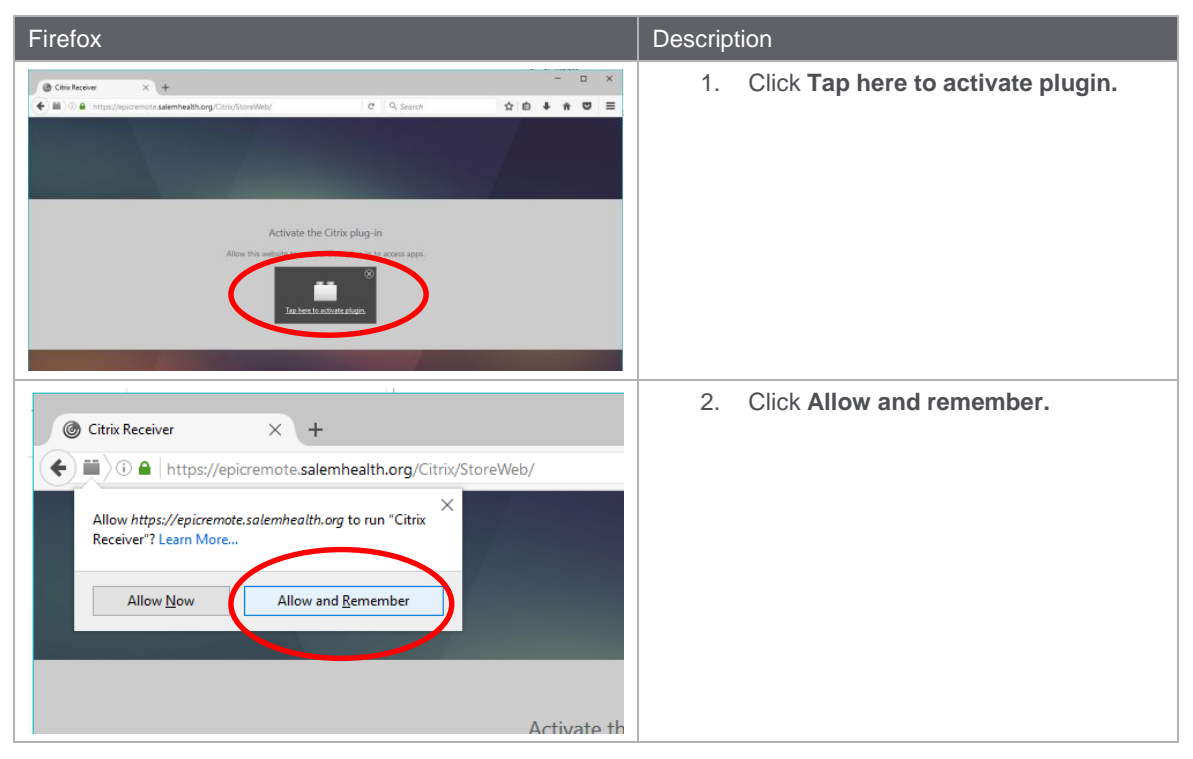

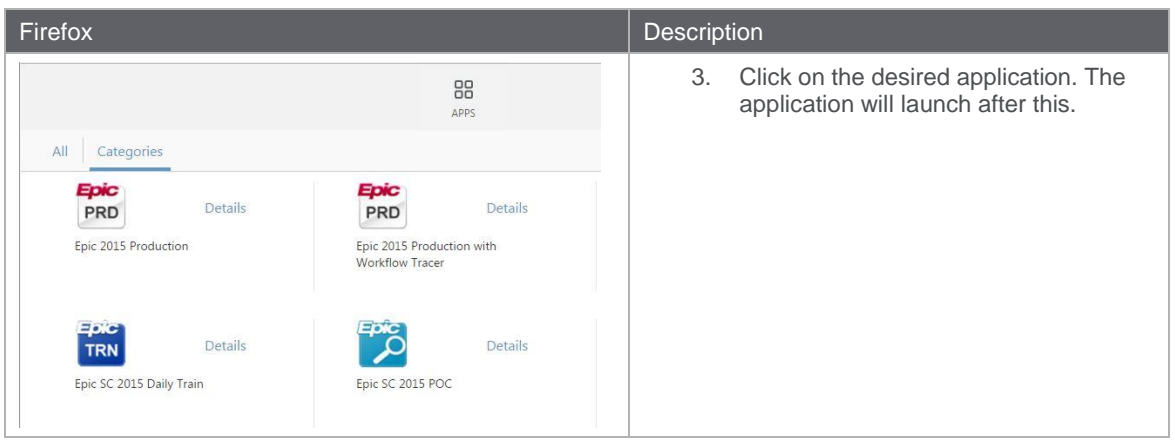

#### <span id="page-3-0"></span>Chrome through EpicRemote

The following table provides an overview of the user experience from Chrome after you have logged in from the EpicRemote portal.

<span id="page-3-1"></span>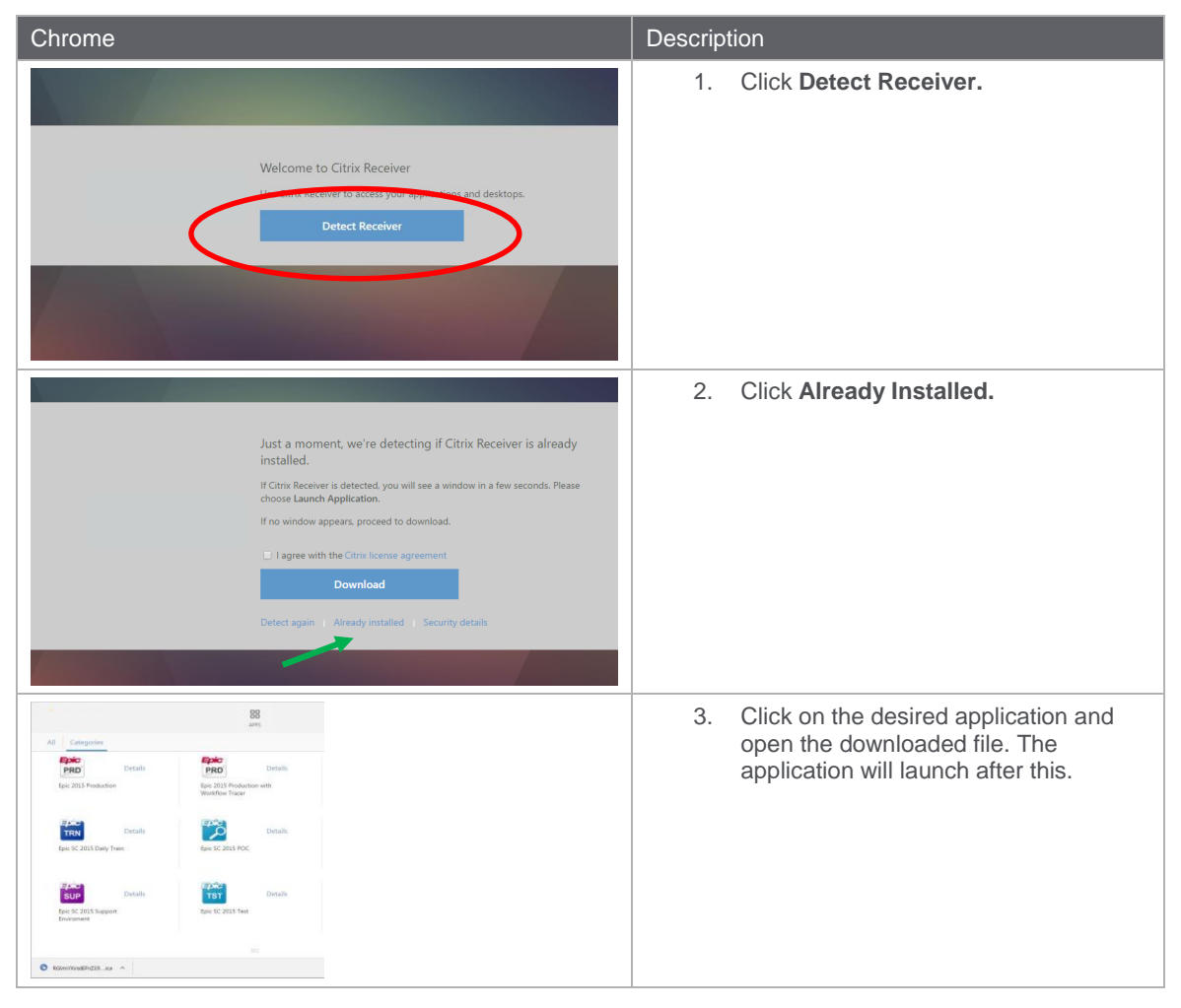

### Safari through EpicRemote

The following table provides an overview of the user experience from Safari after you have logged in from the EpicRemote portal.

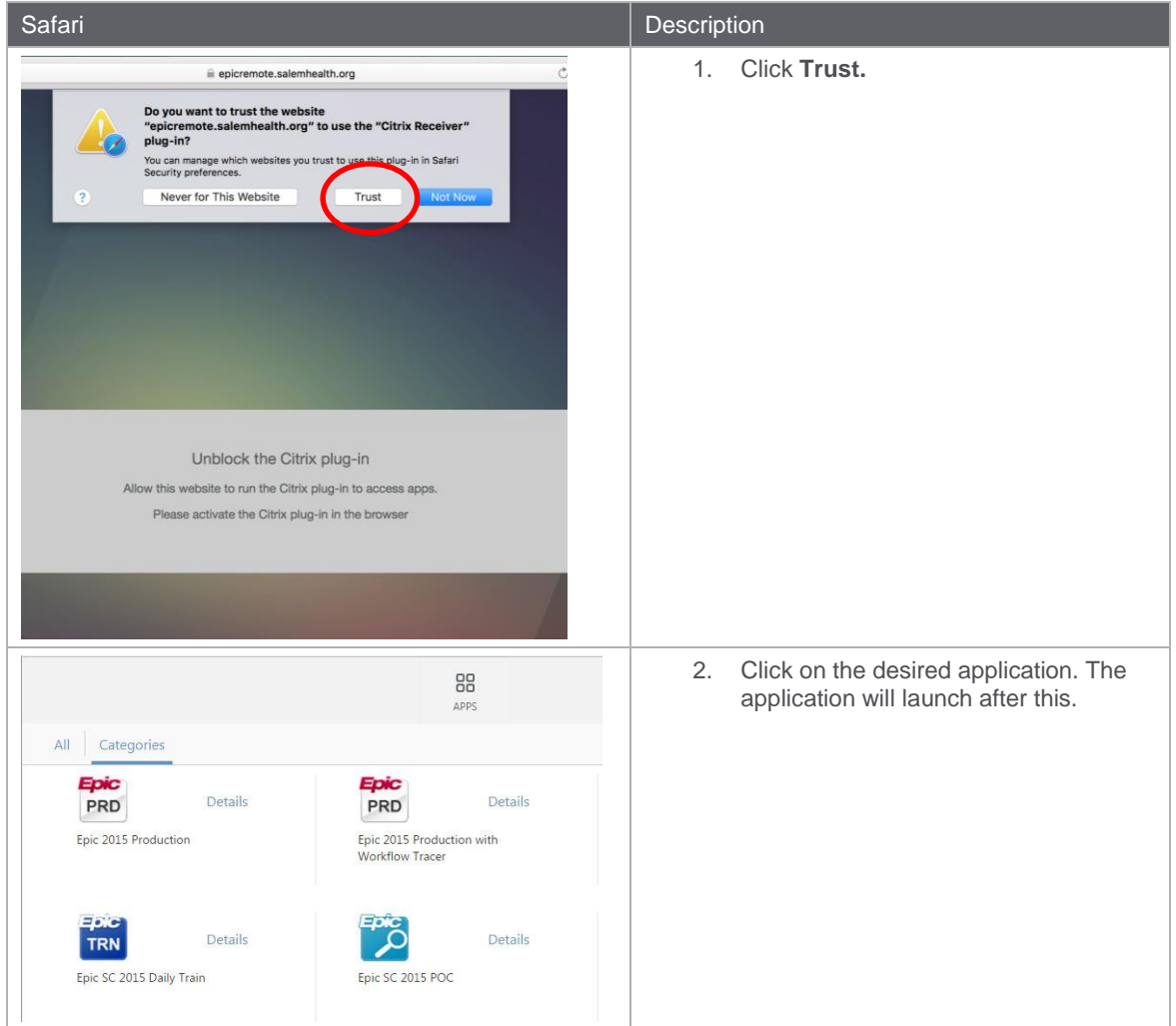

#### <span id="page-4-0"></span>Edge through EpicRemote

The following table provides an overview of the user experience from Edge after you have logged in from the EpicRemote portal.

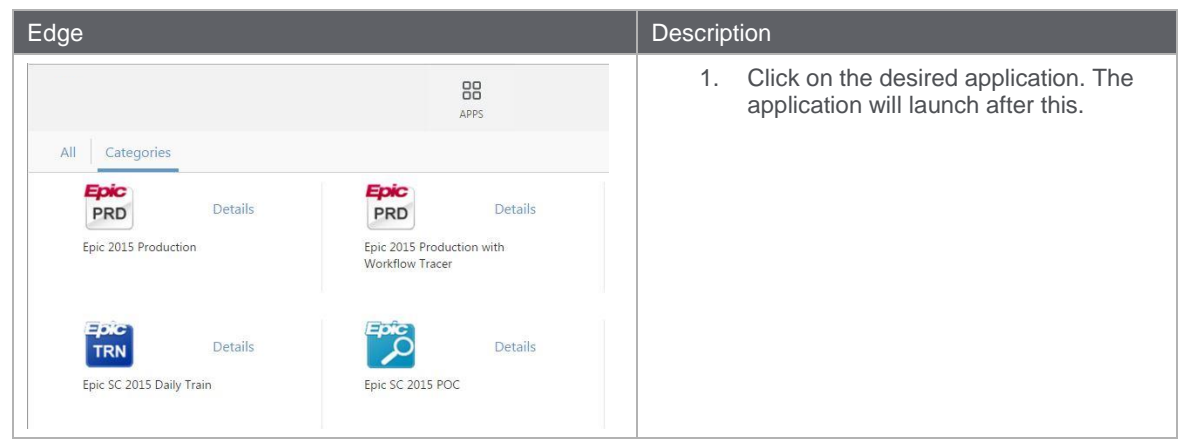

## <span id="page-5-0"></span>Experience through Employee Remote Login (Pulse Secure)

This section outlines the experience for using Citrix Receiver for Web through the Employee Remote Login (Pulse Secure) portal to access Epic and other applications.

These first three steps are the same, regardless of what browser you use. Scroll down further to follow the steps that are browser-dependent.

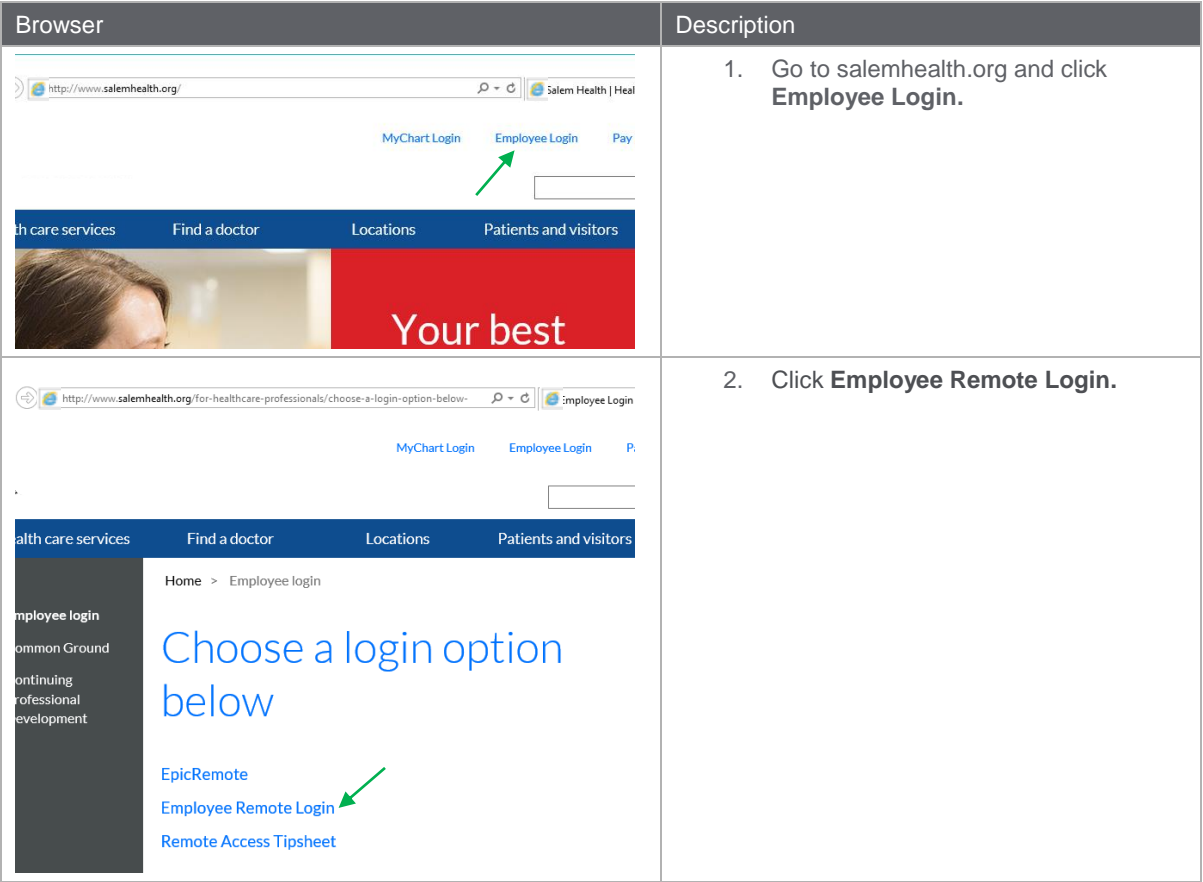

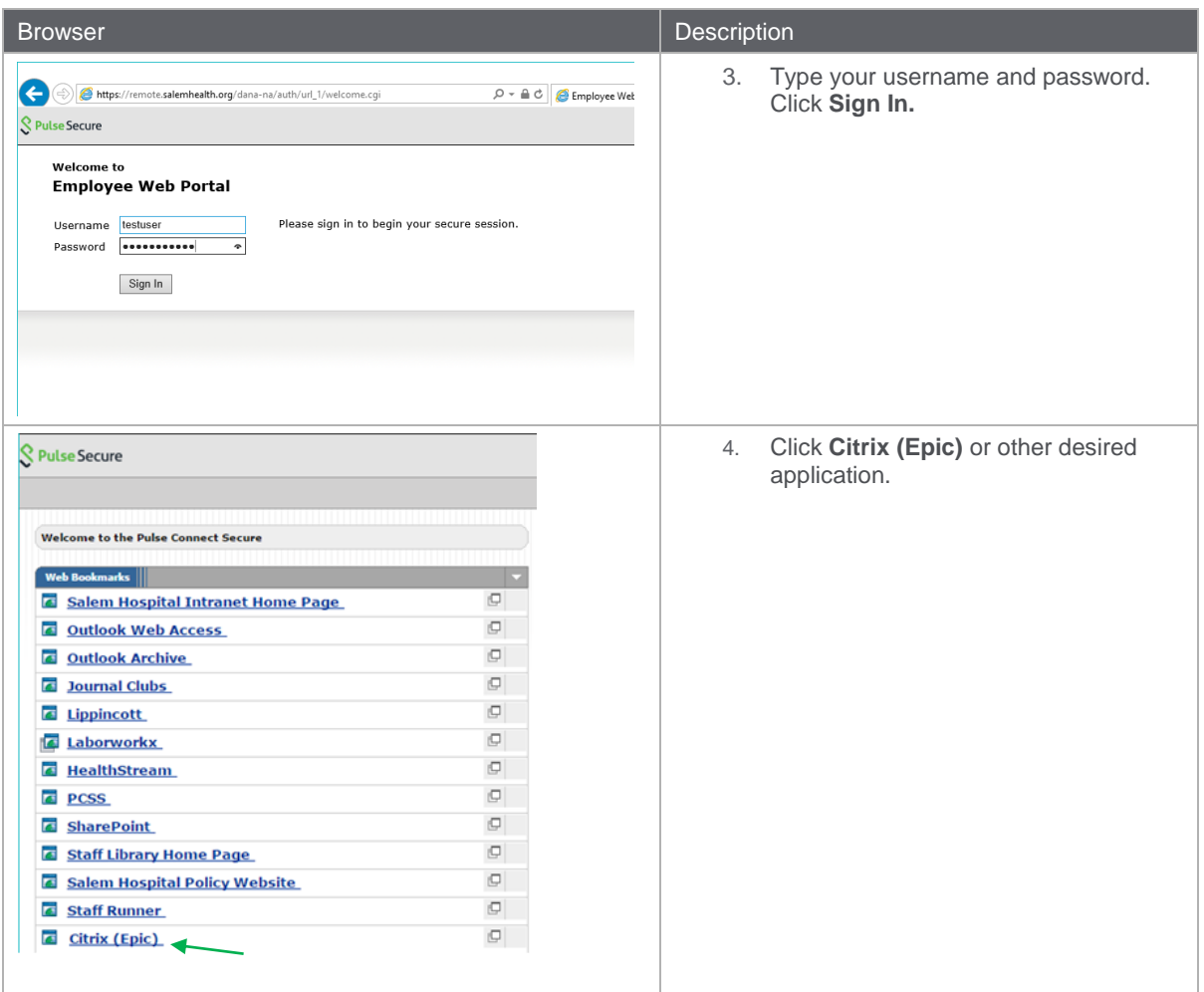

## <span id="page-6-0"></span>Internet Explorer through Pulse Secure

The following table provides an overview of the user experience from Internet Explorer after the user is signed in to Pulse Secure.

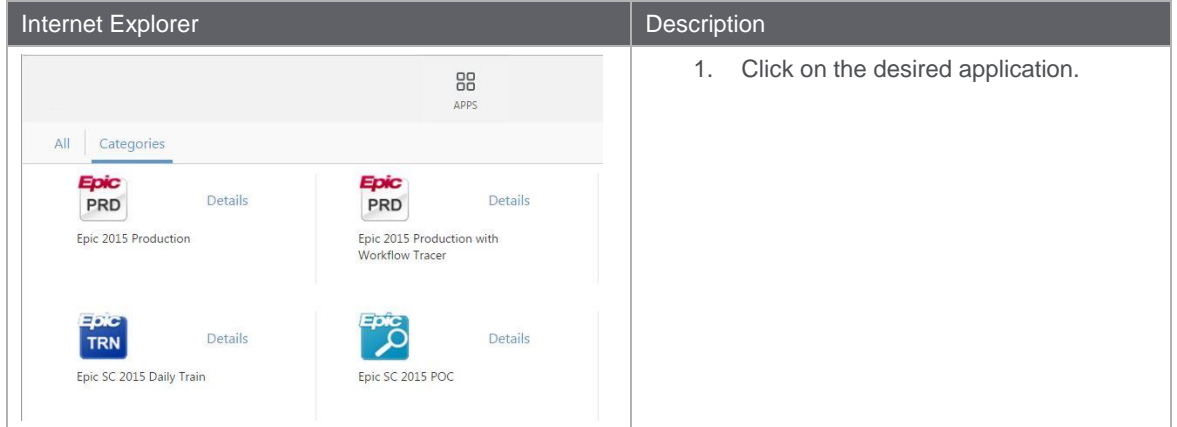

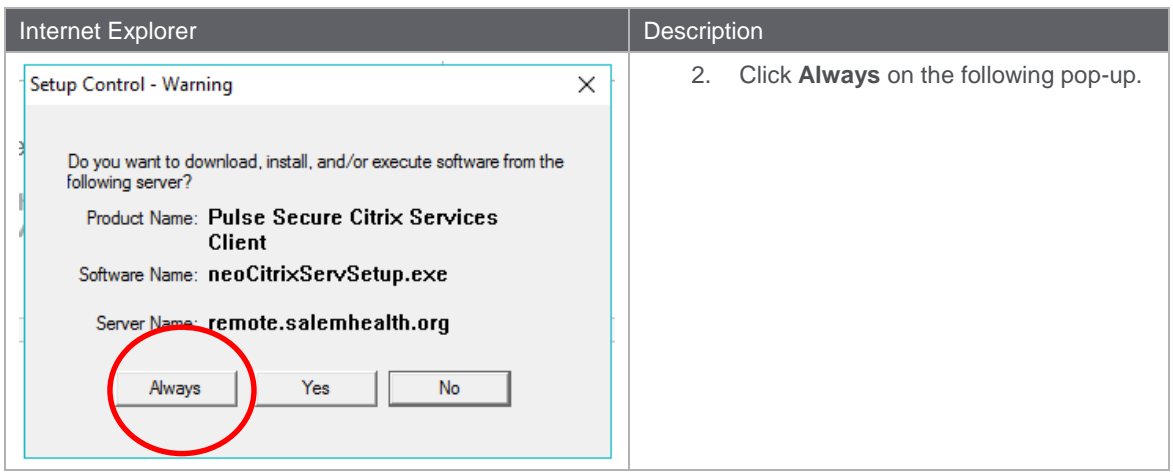

## <span id="page-7-0"></span>Firefox through Pulse Secure

The following table provides an overview of the user experience from Firefox after the user is signed in to Pulse Secure.

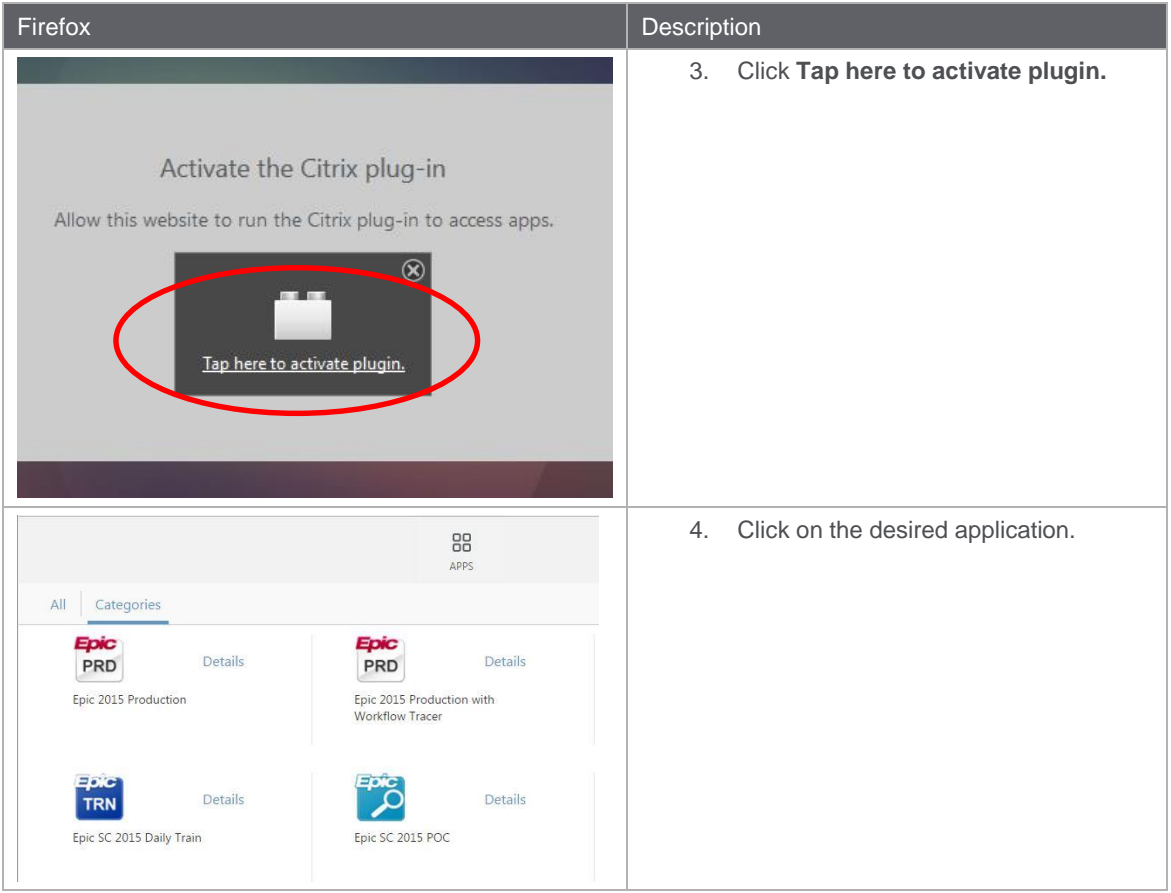

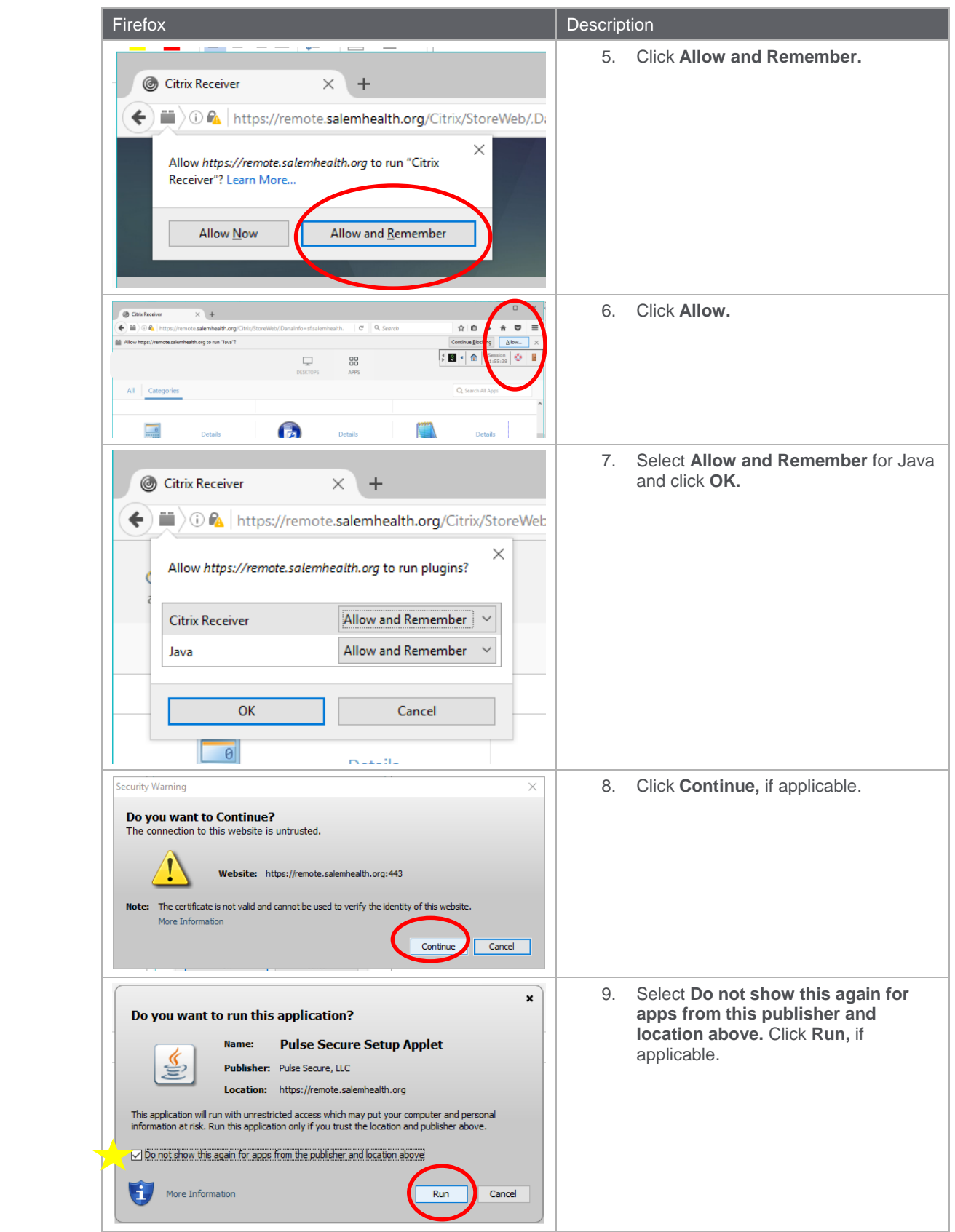

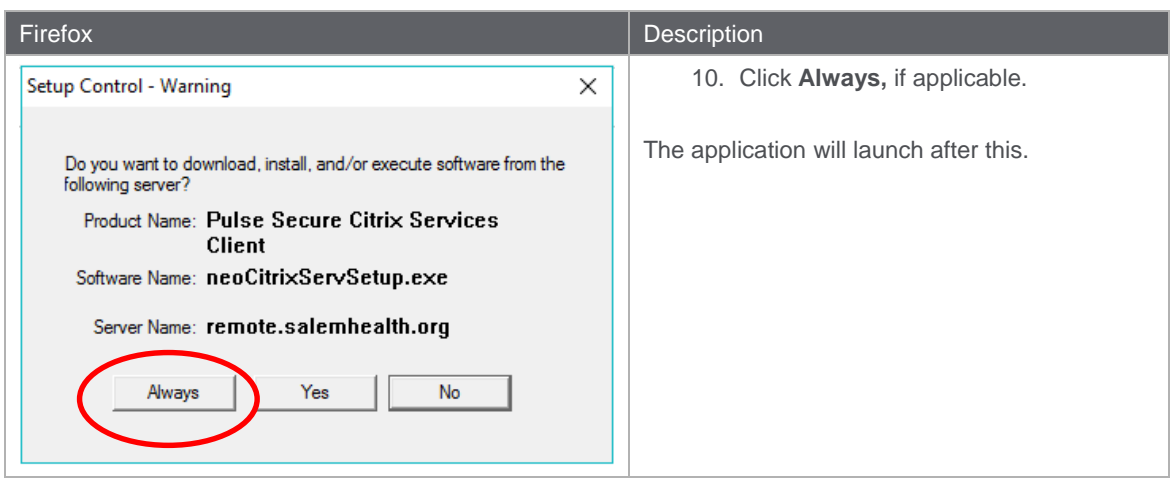

## <span id="page-9-0"></span>No Receiver Installed

If Citrix Receiver is not installed on your machine, you will be propted to download Receiver after you have logged in to Pulse Secure or EpicRemote. The steps to download Receiver from Internet Explorer, Firefox and Chrome are detailed below. At the time, Edge does not prompt users to download Receiver.

No Receiver in Internet Explorer and Firefox

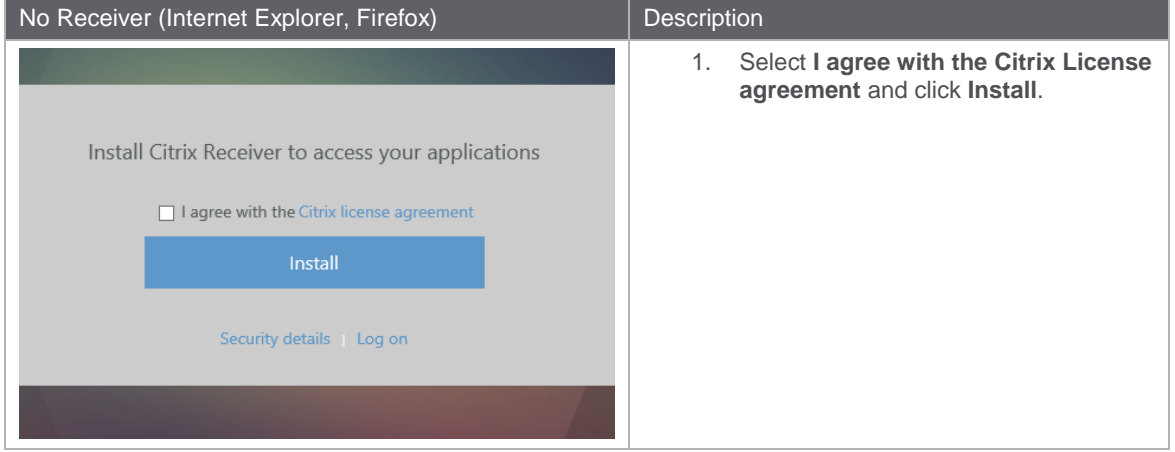

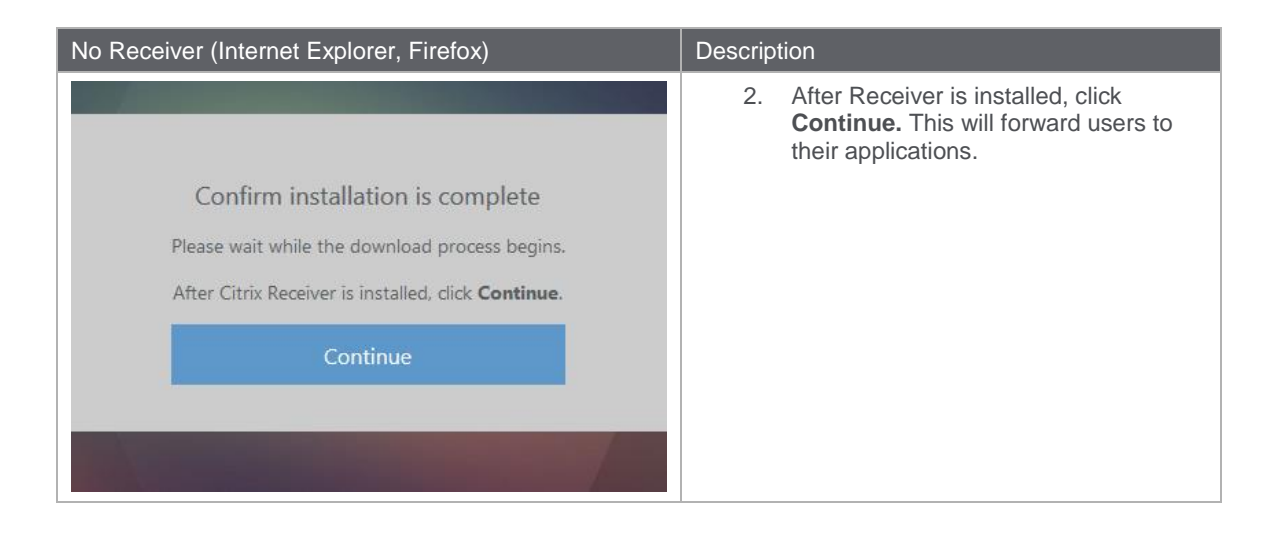

## No Receiver in Chrome

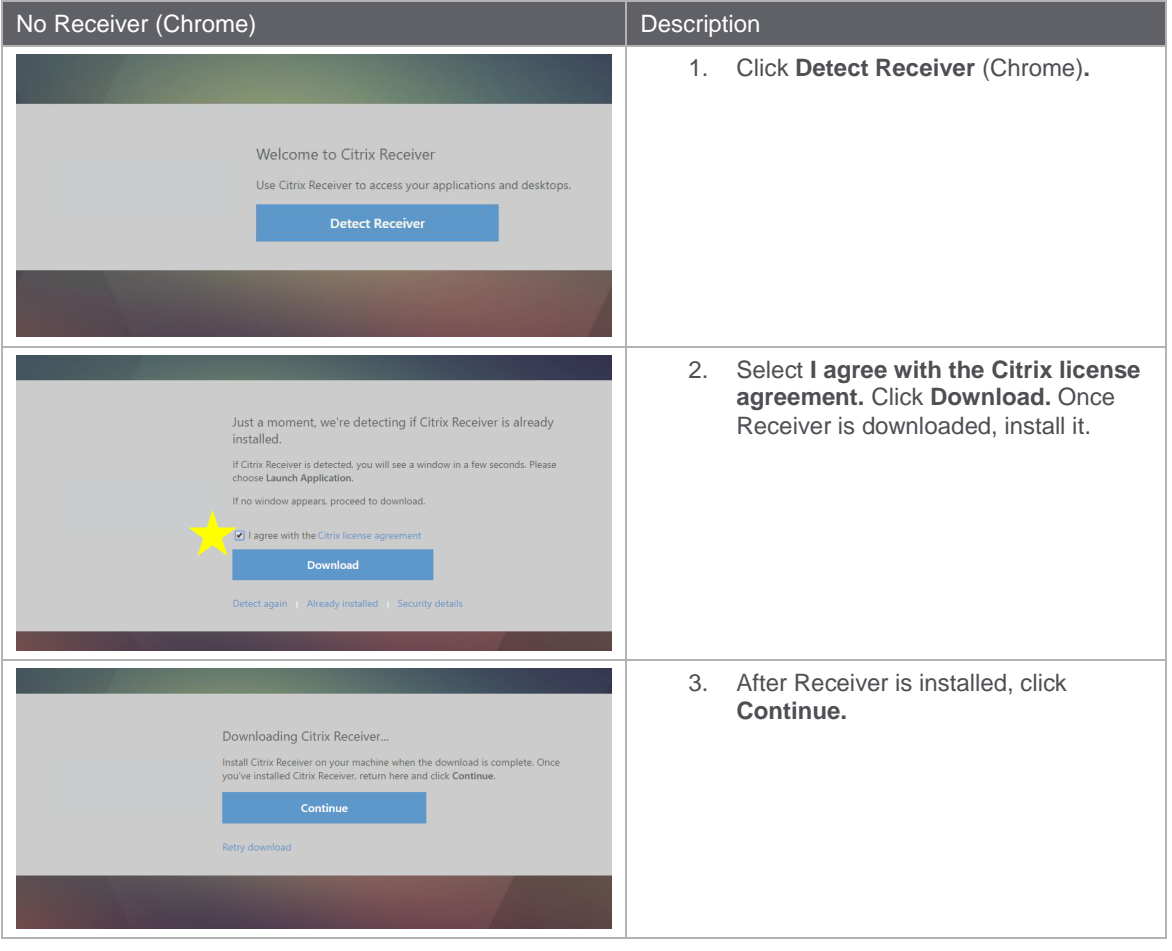

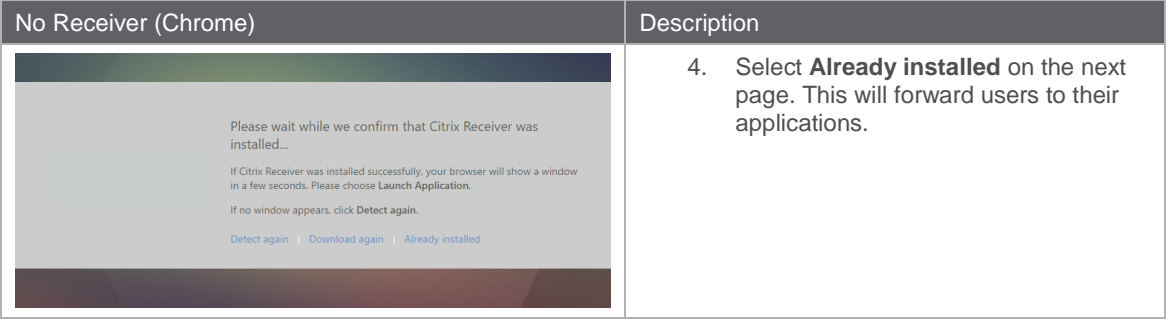